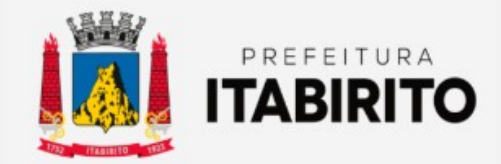

# SECRETARIA MUNICIPAL DE FAZENDA DEPARTAMENTO DE TRIBUTAÇÃO

## PASSO A PASSO PARA ABRIR E ENCERRAR COMPETÊNCIA

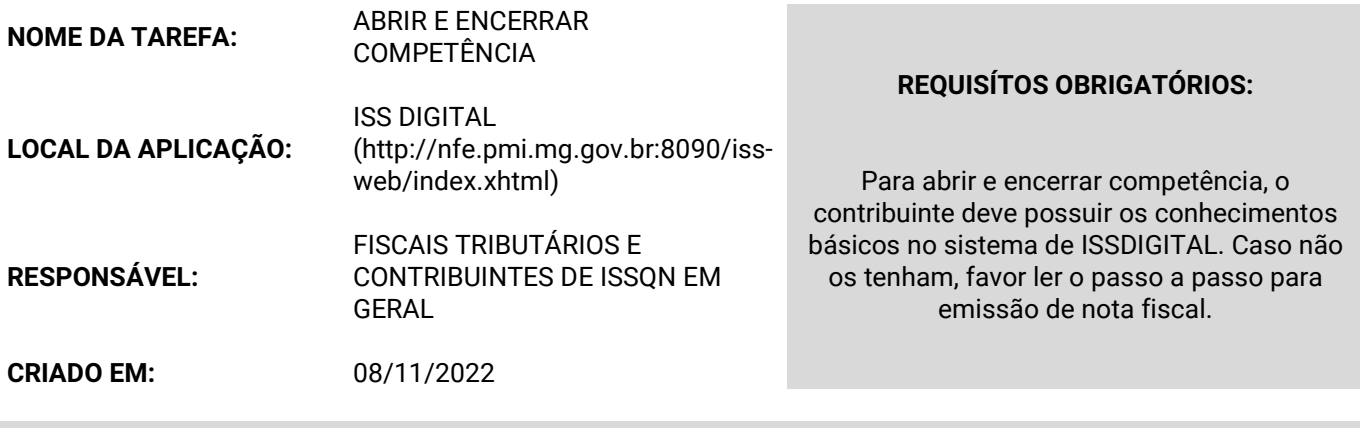

Passo a Passo:

 Esse processo deverá ser repetido mensalmente, onde o contribuinte deverá cadastrar o mês corrente, ainda que não haja emissão de nota fiscal.

Para abrir a competência, deverá clicar no item COMPETÊNCIA dentro do sub-menu CADASTROS. Selecionar o ENQUADRAMENTO PRESTADOR OU TOMADOR (conforme a situação específica) e em seguida clicar em CADASTRAR (verificar se o ANO/MÊS indicado é o que realmente deseja). OBSERVAÇÃO:

O sistema permite no MÁXIMO DUAS competências ABERTAS em cada enquadramento.

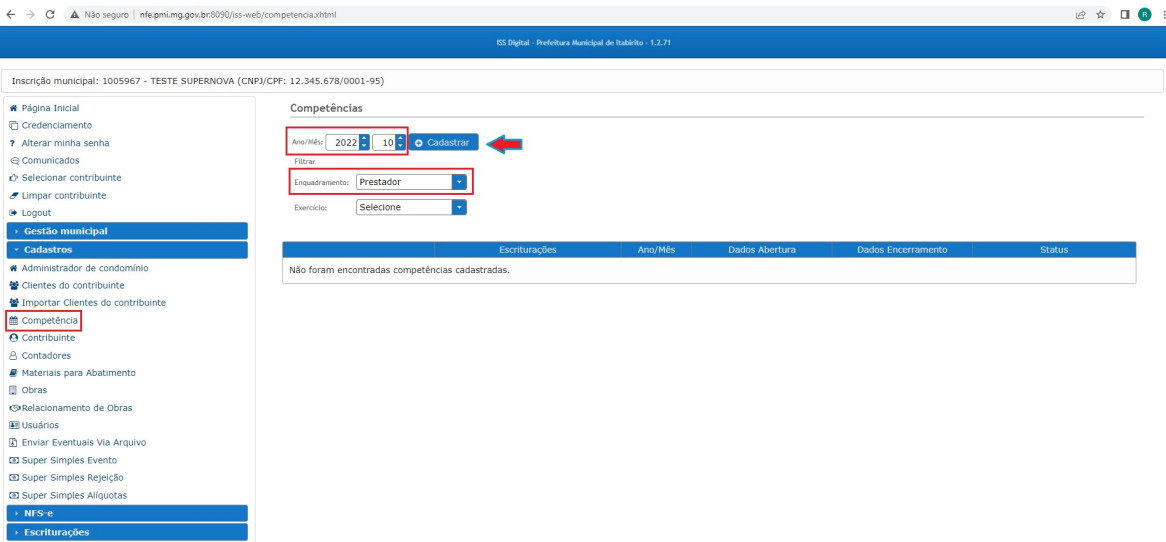

Para encerrá-la, após o registro dos fatos geradores, deverá clicar em COMPETÊNCIA dentro do sub-menu CADASTROS à esquerda. Selecionar o ENQUADRAMENTO PRESTADOR OU TOMADOR e o EXERCÍCIO corrente.

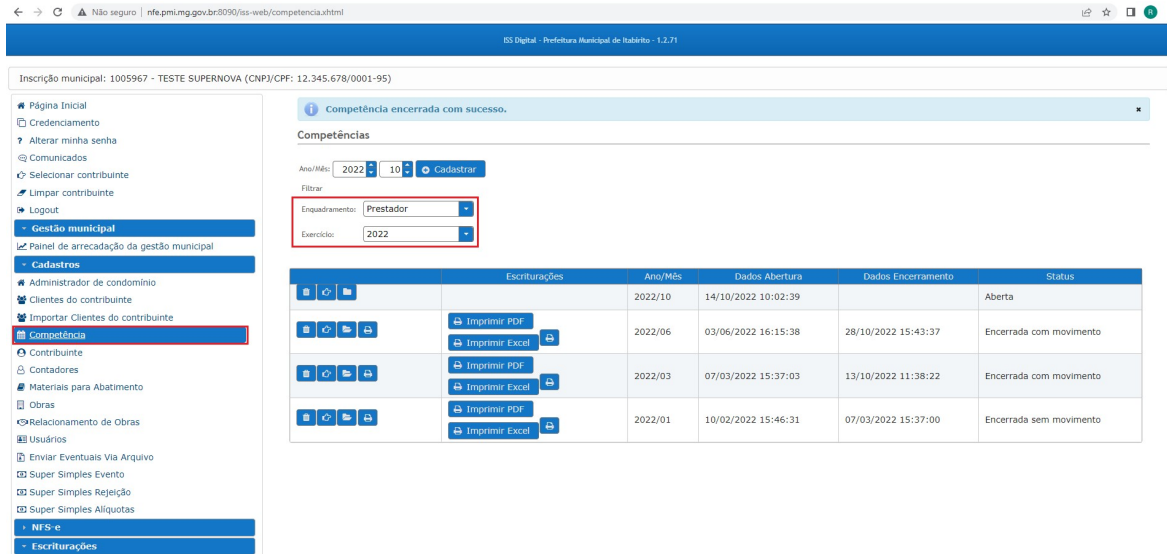

 Depois de listadas todas competências cadastradas no sistema, deverá clicar no ícone de uma PASTA (ENCERRAR COMPETÊNCIA) na frente do mês desejado e em seguida confirmar o ENCERRAMENTO DA COMPETÊNCIA.

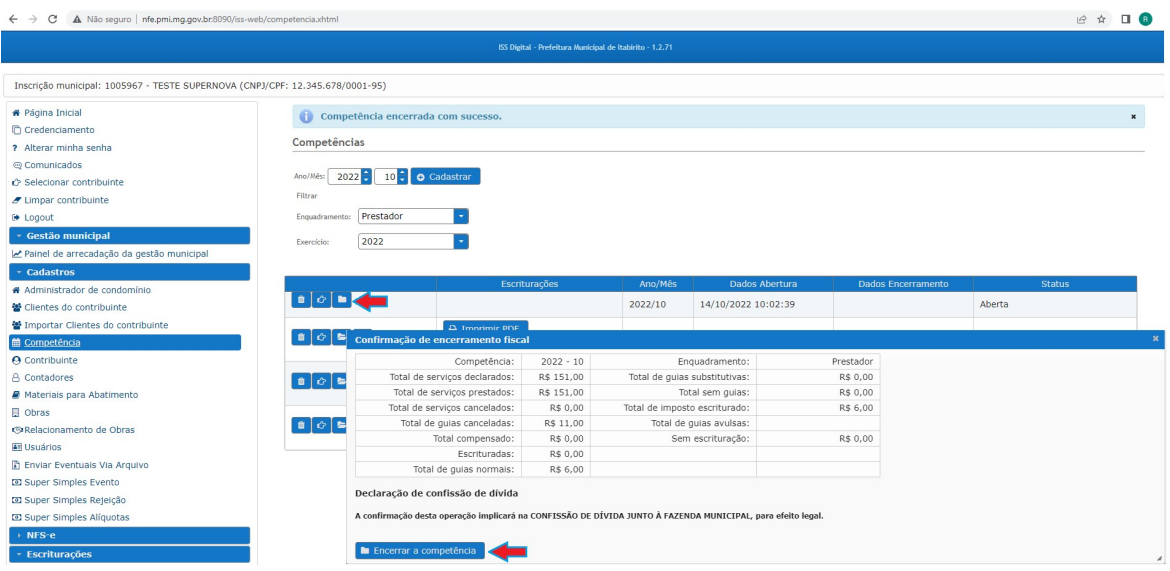

O contribuinte deverá encerrar a competência até o dia 15 do mês subsequente conforme o Decreto 10121/13.

Ações Corretivas:

#### Limite de competência excedido:

 O sistema ISSDIGITAL permite apenas duas competências, no máximo, em aberto para cada enquadramento. Sendo assim, caso o contribuinte não encerre as competências anteriores, quando o sistema identificar a tentativa de cadastro de uma nova competência, o sistema informará: LIMITE DE COMPETÊNCIA EM ABERTO COM PERMISSÃO DE NF-E FOI ATINGIDO.

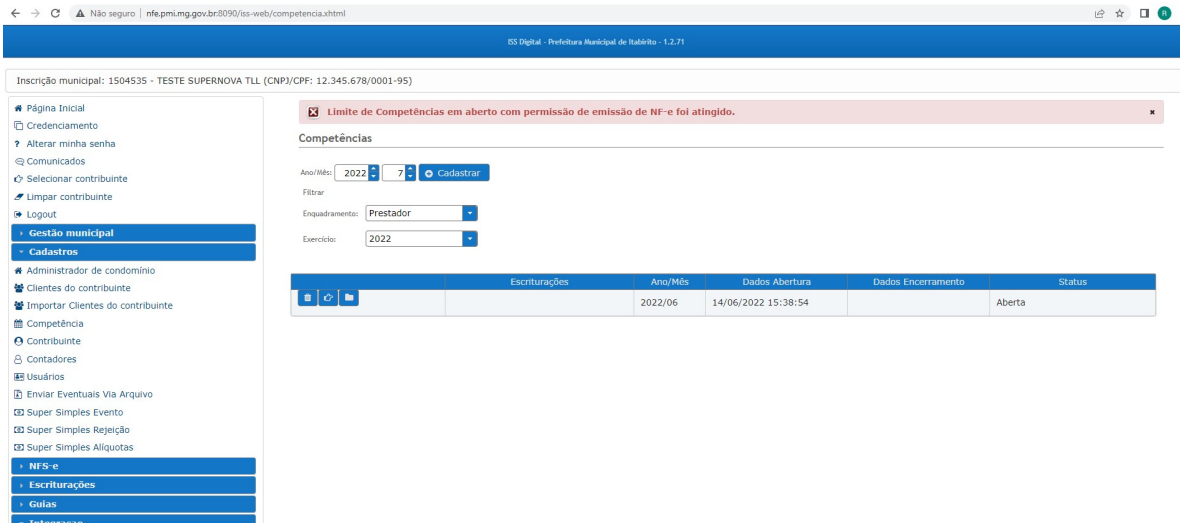

Para resolver a situação, deverá encontrar as COMPETÊNCIAS anteriores em ABERTAS e ENCERRÁ-LAS (inclusive essas podem estar em exercício (ano) anterior, sendo assim, verificá-los modificando na linha exercício o ano). Para ENCERRÁ-LA, deverá clicar no ícone da PASTA na frente do mês em questão (Se aplicado, deverá antes do encerramento gerar a guia de ISS).

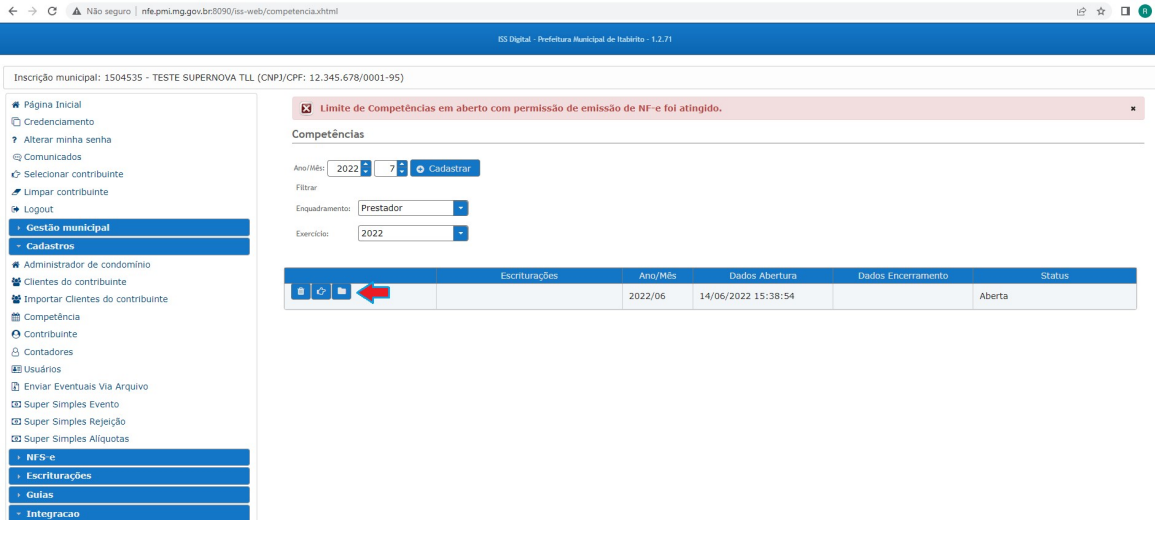

#### Resultados Esperados

- Modernização do setor tributário.
- Autonomia do contribuinte.
- Diminuição de atividades de suporte administrativo realizada pelos fiscais tributários.
- Padronização das ações efetuadas no ISSDIGITAL por contribuintes e fiscais tributários.
- Facilidade de acesso às informações do funcionamento do sistema ISSDIGITAL em caso de dúvidas.

#### Perspectiva de Revisão

 Esse passo a passo deve ser revisado anualmente ou quando houver alterações na forma de funcionamento do sistema emissor de nota fiscal, bem como no procedimento das ações da administração tributária.

#### Embasamento Legal

- Lei Municipal 2323/03 e suas alterações
- Decreto 10121/13

### Aprovação/Realização

Aprovado por: Rane Curto Nascimento Ferreira Secretária de Fazenda<br>Aprovado por: Gilson Carlos Fontes Diretor da Tributação<br>Aprovado por: Paulo Pinto Coelho Mafra (Gestor da Tributação<br>Realizado por: Ronald Dantas Pereira Paulo Pinto Coelho Mafra Ronald Dantas Pereira

Diretor da Tributação<br>Gestor da Tributação<br>Fiscal Tributário